COPYRIGHT © Hangzhou EZVIZ Software Co., Ltd.. ALL RIGHTS RESERVED.

Any and all information, including, among others, wordings, pictures, graphs are the properties of Hangzhou EZVIZ Software Co., Ltd. (hereinafter referred to as "EZVIZ"). This user manual (hereinafter referred to as "the Manual") cannot be reproduced, changed, translated, or distributed, partially or wholly, by any means, without the prior written permission of EZVIZ. Unless otherwise stipulated, EZVIZ does not make any warranties, guarantees or representations, express or implied, regarding to the Manual.

### **About this Manual**

The Manual includes instructions for using and managing the product. Pictures, charts, images and all other information hereinafter are for description and explanation only. The information contained in the Manual is subject to change, without notice, due to firmware updates or other reasons. Please find the latest version in the  $EZVIZ^{\omega}$  website (http://www.ezvizlife.com).

### **Revision Record**

New release – January, 2019

**Trademarks Acknowledgement**

EZVIZ ™, < 4 M ™, and other EZVIZ's trademarks and logos are the properties of EZVIZ in various jurisdictions. Other trademarks and logos mentioned below are the properties of their respective owners.

#### **Legal Disclaimer**

TO THE MAXIMUM EXTENT PERMITTED BY APPLICABLE LAW, THE PRODUCT DESCRIBED, WITH ITS HARDWARE, SOFTWARE AND FIRMWARE, IS PROVIDED "AS IS", WITH ALL FAULTS AND ERRORS, AND EZVIZ MAKES NO WARRANTIES, EXPRESS OR IMPLIED, INCLUDING WITHOUT LIMITATION, MERCHANTABILITY, SATISFACTORY QUALITY, FITNESS FOR A PARTICULAR PURPOSE, AND NON-INFRINGEMENT OF THIRD PARTY. IN NO EVENT WILL EZVIZ, ITS DIRECTORS, OFFICERS, EMPLOYEES, OR AGENTS BE LIABLE TO YOU FOR ANY SPECIAL, CONSEQUENTIAL, INCIDENTAL, OR INDIRECT DAMAGES, INCLUDING, AMONG OTHERS, DAMAGES FOR LOSS OF BUSINESS PROFITS, BUSINESS INTERRUPTION, OR LOSS OF DATA OR DOCUMENTATION, IN CONNECTION WITH THE USE OF THIS PRODUCT, EVEN IF EZVIZ HAS BEEN ADVISED OF THE POSSIBILITY OF SUCH **DAMAGES** 

TO THE MAXIMUM EXTENT PERMITTED BY APPLICABLE LAW, IN NO EVENT SHALL EZVIZ'S TOTAL LIABILITY FOR ALL DAMAGES EXCEED THE ORIGINAL PURCHASE

PRICE OF THE PRODUCT.

EZVIZ DOES NOT UNDERTAKE ANY LIABILITY FOR PERSONAL INJURY OR PROPERTY DAMAGE AS THE RESULT OF PRODUCT INTERRUPTION OR SERVICE TERMINATION CAUSED BY: A) IMPROPER INSTALLATION OR USAGE OTHER THAN AS REQUESTED; B) THE PROTECTION OF NATIONAL OR PUBLIC INTERESTS; C) FORCE MAJEURE: D) YOURSELE OR THE THIRD PARTY INCLUDING WITHOUT LIMITATION, USING ANY THIRD PARTY'S PRODUCTS, SOFTWARE, APPLICATIONS, AND AMONG OTHERS. REGARDING TO THE PRODUCT WITH INTERNET ACCESS, THE USE OF PRODUCT SHALL BE WHOLLY AT YOUR OWN RISKS. EZVIZ SHALL NOT TAKE ANY RESPONSIBILITES FOR ABNORMAL OPERATION, PRIVACY LEAKAGE OR OTHER DAMAGES RESULTING FROM CYBER ATTACK, HACKER ATTACK, VIRUS INSPECTION, OR OTHER INTERNET SECURITY RISKS; HOWEVER, EZVIZ WILL PROVIDE TIMELY TECHNICAL SUPPORT IF REQUIRED.SURVEILLANCE LAWS AND DATA PROTECTION LAWS VARY BY JURISDICTION. PLEASE CHECK ALL RELEVANT LAWS IN YOUR JURISDICTION BEFORE USING THIS PRODUCT IN ORDER TO ENSURE THAT YOUR USE CONFORMS TO THE APPLICABLE LAW. EZVIZ SHALL NOT BE LIABLE IN THE EVENT THAT THIS PRODUCT IS USED WITH ILLEGITIMATE **PURPOSES** 

IN THE EVENT OF ANY CONFLICTS BETWEEN THE ABOVE AND THE APPLICABLE LAW, THE LATTER PREVAILS.

# **Obsah balení**

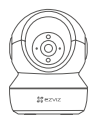

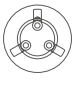

Kamera Základna

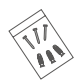

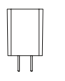

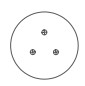

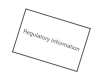

Napájecí adaptér Právní informace Stručná příručka

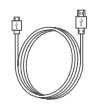

Sada šroubů Vrtací šablona Napájecí kabel

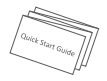

# **Popis**

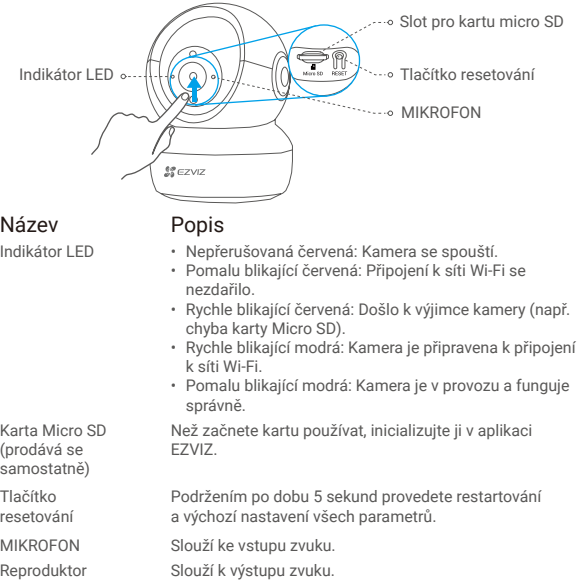

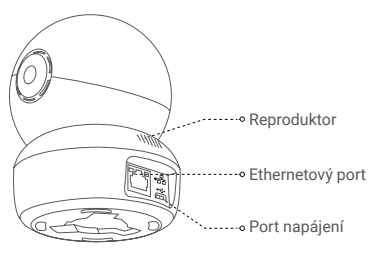

# **Instalace**

# **1 Zapnutí**

Zapojte napájecí kabel do kamery a potom zapojte napájecí adaptér do zásuvky tak, jak je znázorněno na obrázku uvedeném níže.

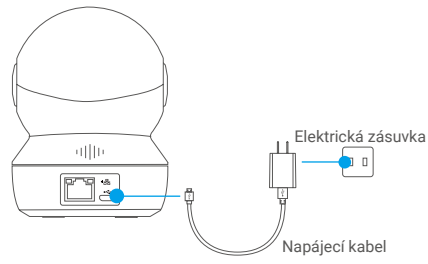

Rychle blikající modrý indikátor LED indikuje, že kamera je zapnutá a připravená ke konfiguraci sítě Wi-Fi.

# **2 Nastavení kamery**

### 1. Vytvořte si uživatelský účet.

- Připojte mobilní telefon k Wi-Fi pomocí sítě 2,4 GHz.
- V obchodech App Store/Google Play<sup>(™)</sup> vyhledeite "EZVIZ".
- Stáhněte si a nainstalujte aplikaci EZVIZ.
- Spusťte aplikaci.
- Vytvořte si a zaregistrujte uživatelský účet EZVIZ podle průvodce spuštěním.

## 2. Přidejte kameru do aplikace EZVIZ.

- Přihlaste se do svého účtu pomocí aplikace EZVIZ.
- Na domovské obrazovce přejděte klepnutím v pravém horním rohu na tlačítko
	- ..+" na rozhraní skenování kódu OR.

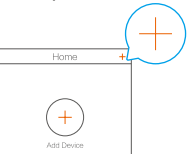

- Naskenujte kód QR na spodní části kamery.

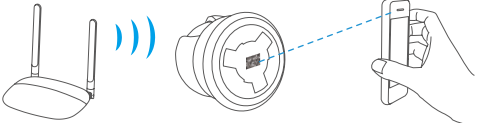

- Postupujte podle průvodce aplikace EZVIZ a dokončete konfiguraci sítě Wi-Fi.

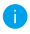

V libovolném z následujících případů podržte po dobu 5 s tlačítko resetování:

- Kameře se nepodařilo připojit k vaší síti Wi-Fi.
- Chcete vybrat jinou síť Wi-Fi.

# **Instalace (volitelně)**

## **1 Vložte kartu Micro SD (volitelně)**

- 1. Vytočte kouli nahoru, dokud neuvidíte slot pro kartu.
- 2. Vložte kartu Micro SD (prodává se samostatně) do slotu pro kartu tak, jak je znázorněno na obrázku uvedeném níže.

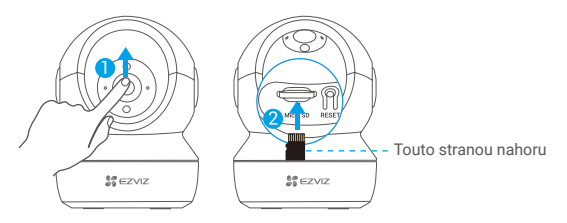

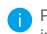

Po vložení karty Micro SD byste měli před jejím používáním kartu inicializovat v aplikaci EZVIZ.

- 3. V aplikaci EZVIZ zkontrolujte stav karty SD v okně nastavení z a ř í z e n í klepněte na možnost **Storage Status (Stav úložiště)**.
- 4. Pokud se stav paměťové karty zobrazí jako **Uninitialized (Neinicializovaný)**, proveďte inicializaci klepnutím na něj.

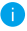

Stav se poté změní na hodnotu **Normal (Normální)** a na kartu bude možné ukládat videa i snímky.

# **2 Instalace základny**

Kameru lze umístit horizontálně nebo namontovat na strop. Zde je jako příklad uvedena montáž na strop.

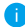

- Ujistěte se, zda je strop dostatečně pevný , aby unesl trojnásobnou hmotnost kamery.
- Neumisťujte kameru do oblasti, kde by do objektivu kamery svítilo hodně světla.
- Na místo vybrané k montáži kamery umístěte vrtací šablonu.
- -(Pouze pro betonové stěny nebo stropy) Vyvrtejte podle šablony otvory a vložte tři hmoždinky.
- Podle šablony připevněte pomocí tří kovových šroubů základnu kamery.

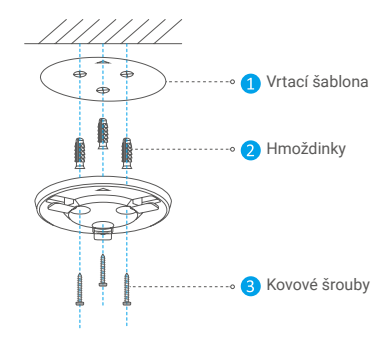

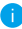

V případě potřeby vrtací šablonu po instalaci základny zlikvidujte.

# **3 Montáž kamery**

Namontujte kameru na základnu a otáčejte ji ve směru hodinových ručiček, dokud se nezafixuje.

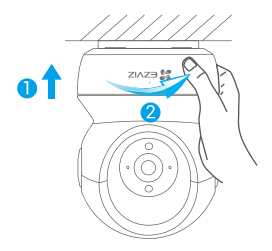

- Po montáži kamery přejděte do aplikace EZVIZ pro převrácení obrazu z kamery.
- Podrobné informace naleznete na webových stránkách *www.ezviz.eu*.